# **NVS** Quick Start Guide

Ver. 1.0.1.130316.00

# **Table of Contents**

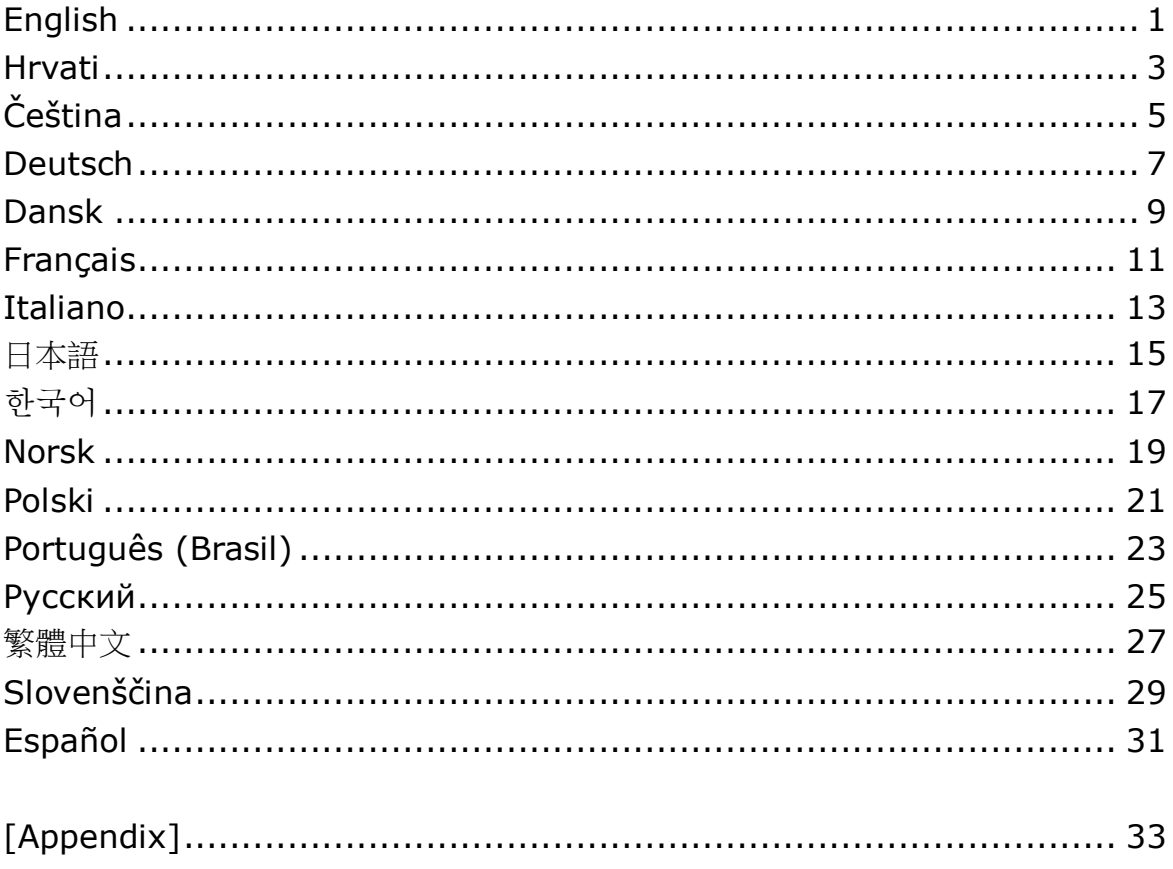

### <span id="page-2-0"></span>**Step 1: Unpack the Unit**

This package contains the following items:

- $\blacksquare$  The unit
- IR remote control, 1.5M IR extender cable
- Two type of screws for 2.5"/3.5" disk drives, SATA cable
- **II** [Horizontal] foot pads
- 12V 4A 48W power adapter, power cord
- Quick Start Guide, CD with **Install Wizard**, **Remote Live Viewer**, **Playback System**, **Backup System**, **Verification Tool** and **Offline License Tool** application, user manual, and quick start guide

Battery spec is 1.5V, AAA, R03. Two batteries are required for a remote control.

# **Step 2: Install Hard Drives**

Refer to compatibility list and install HDDs. For optimal performance consideration, install disks with the same model and storage capacity. The available RAID level depends on the amount of disks installed.

### **Step 3: Connect the Unit and Devices within the Network**

Connect the unit, cameras, and router/switch. If you need to make the video visible over the Internet, please connect to a "router" with Internet connection, and the unit will retrieve an IP address through DHCP by default.

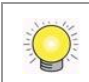

The unit processes built-in DHCP service, which takes the job of router to assign IP addresses, which is suitable for the pure LAN environment.

# **Step 4: Connect the Monitor**

The unit processes two display interfaces, VGA and HDMI. Connect the monitor to the unit.

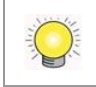

The supporting display resolutions are 1920x1080, 1280x1024, 1280x720, and 1024x768. Please confirm that one of the resolutions is supported by your monitor.

### **Step 5: Connect the Power**

Press the power button once connecting the power.

# **Step 6: Set up the Unit**

The Install Wizard guides you to initialize the system quickly.

- 1. When the system starts up, you have to choose the system language first. It takes a while for the system to restart.
- 2. After the system restarts, choose the initiation mode, and then click the **Next** button.

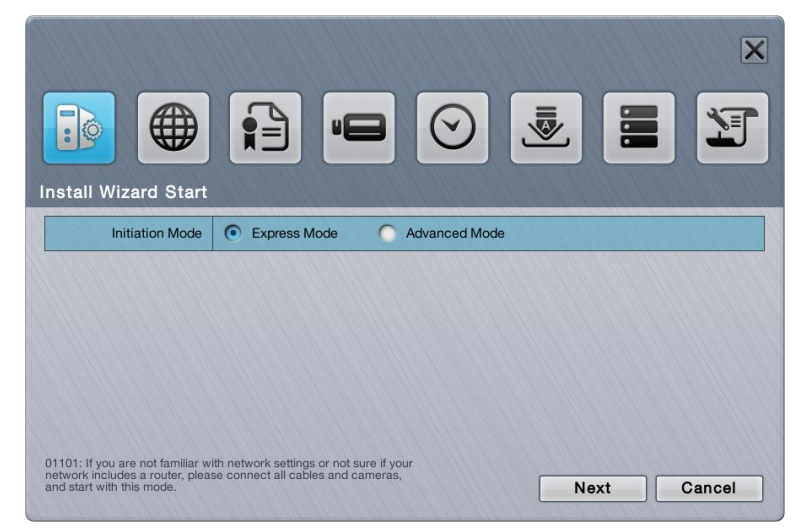

- **Express Mode**: you don't need to set up the network and RAID level.
- **Advanced Mode**: configure all settings manually: administrator password, network, license, camera, Date/Time, and RAID level.

If you are not familiar with network settings or not sure if your network includes a router, please connect all cables and cameras, and start with the Express mode.

- 3. Follow the directions of Install Wizard and click the **FINISH** button to start initializing.
- 4. After the initiation process ends, you can start to use the unit.

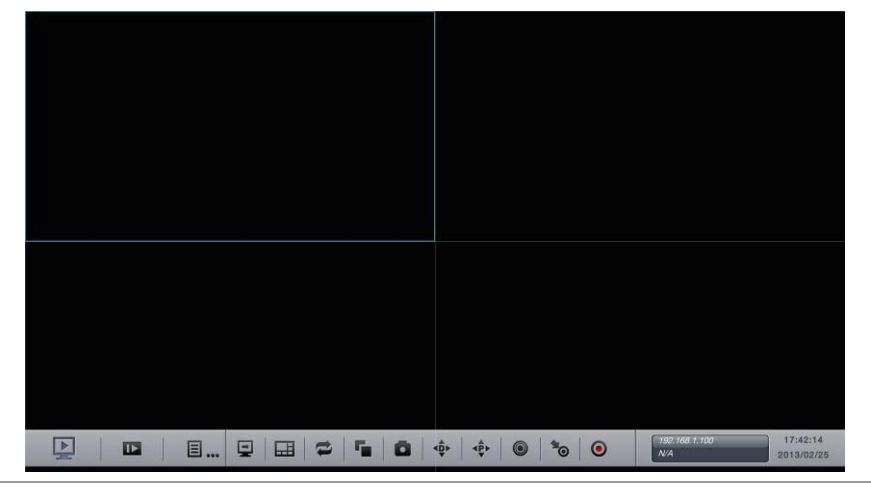

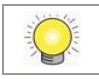

We support configuration, liveview, and playback via web browser. (Internet Explorer 8 and later).

### <span id="page-4-0"></span>**Korak 1: Otpakirajte uređaj**

U pakiranju se nalaze slijedeći dijelovi:

- Uređaj
- IC daljinski upravljač sa 1.5 m produžnog kabela
- Dva tipa vijaka za 2.5"/3.5" tvrde diskove i SATA kabel
- [Horizontalni] nožice
- 12V 4A 48W napajački kabel i adapter
- CD za brzi start, CD sa instalacijskim čarobnjakom, **Daljinski Live Viewer**, **Program za reprodukciju**, **sustav za Backup**, **Verifikacijski alat** i **alat za licenciranje bez pristupa internetu**, korisnički priručnik i brzi vodič.

Baterije za daljinski upravljač su 1.5V, AAA, R03. Potrebne su dvije baterije.

# **Korak 2: Instalacija tvrdih diskova**

Instalirajte tvrde diskove obraćajući pozornost na listu kompatibilnih tvrdih diskova. Za optimalne performance upotrijebite diskove istog proizvoĎača i kapaciteta. Dostupan nivo RAID-a ovisi o broju instaliranih tvrdih diskova.

# Korak 3: Spajanje uređaja na mrežu

Spojite uređaje (snimač, kamere, router/switch) na lokalnu mrežu. Ukoliko želite video učiniti dostupnim preko interneta, spojite se preko routera sa izlazom na internet, a snimaču će biti dodljeljena IP adreda preko DHCP protokola.

Uređaj ima ugrađen DHCP servis, koji preuzima dodjeljivanje IP adresa od routera. Ovo je pogodno za čisto LAN okruženje.

# **Korak 4: Spajane monitora**

Uređaj posjeduje dva sučelja, VGA i HDMI. Spojite monitor na uređaj

Podržane rezolucije su 1920x1080, 1280x1024, 1280x720, i 1024x768. Provjerite da li Vaš monitor podržava navedene rezolucije.

# **Korak 5: Spojite napajanje**

Pritisnite tipku za paljenje nakon spajanja napajačkog kabela.

### **Korak 6: Namještavanje ureĎaja**

Čarobnjak za instalaciju će Vas voditi kako bi ste brzo inicijalizirali

sustav.

- 1. Kada se sustav pokrene, prvo izaberite sistemski jezik. Resetiranje sustava će potrajati neko vrijeme.
- 2. Nakon ponovnog pokretanja sustava izaberite Inicijalizaciju i kliknite na gumb **Sljedeći**.

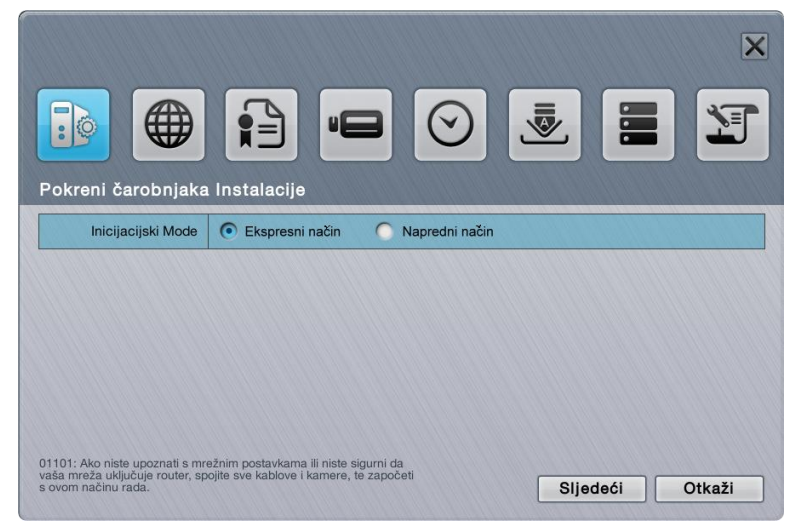

- **Ekspresni način**: nije potrebno namještavati mrežne I RAID postavke.
- **Napredni način**: ručno konfiguriranje svih postavki: administratorskih lozinki, mreže, licence, kamere, datum/vrijeme i RAID nivo.

Ukoliko niste upoznati sa postavkama mreže ili niste sigurni da li u vašoj mreži postoji router, spojite sve kamere i pokrenite ekspresni način.

- 3. Pratite uputstva čarobnjaka za instalaciju i kliknite na **Završetak** za početak inicijalizacije.
- 4. Nakon procesa inicijalizacije Vaš uređaj je spreman za upotrebu.

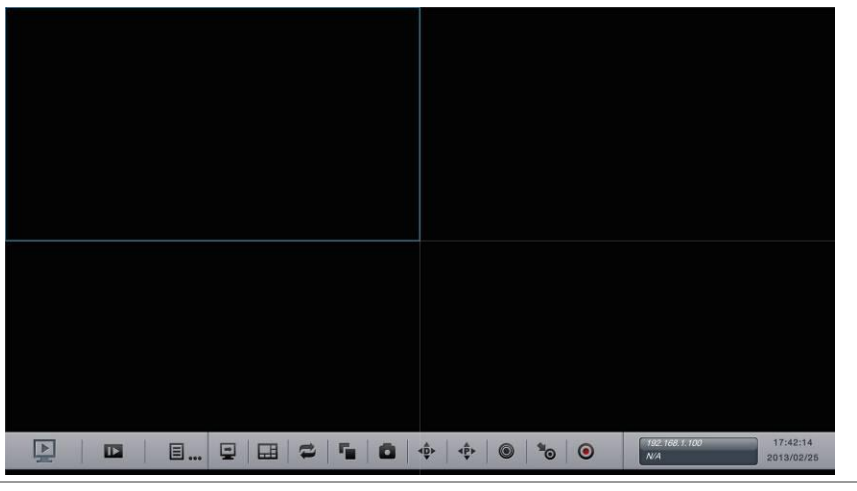

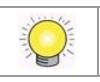

Konfiguracija, Živi prikaz, Pregled slike su podržani preko web preglednika (IE 8 i noviji).

### <span id="page-6-0"></span>**Krok 1: Rozbalte balení**

Balení obsahuje následující:

- Zařízení
- IR dálkové ovládání, 1.5m IR prodlužovací kabel
- 2 typy šroubků pro 2.5" / 3.5" harddisky, SATA kabel
- [Horizontální] podložky na nohy
- 12V 4A 48W napájecí adaptér, napájecí kabel
- Rychlý průvodce, CD **Install Wizard**, **Remote Live Viewer**, **Playback System**, **Backup System**, **Verification Tool** a **Offline License Tool**, uživatelský manuál a rychlý průvodce

Specifikace baterie je 1.5V, AAA, R03. Dálkové ovládání potřebuje 2 baterie.

# **Krok 2: Instalace harddisků**

Zkontrolujte podporu harddisků a nainstalujte je. Pro optimální výkon instalujte harddisky stejného modelu a velikosti. Nastavitelná úroveň RAID je závislá na počtu harddisků v zařízení.

### **Krok 3: Připojení k síti**

Připojte zařízení, kamery a router / switch. Pokud chcete sledovat video přes internet, tak připojte zařízení k routeru s přístupem na internet, zařízení poté dostane IP adresu pomocí DHCP.

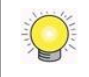

Zařízení zpracovává vestavěnou DHCP službu, která (na místo routeru) přiděluje IP adresy, vhodné pro čistě LAN prostředí.

# **Krok 4: Připojení monitoru**

Zařízení podporuje 2 video výstupy, VGA a HDMI. Připojte monitor do zařízení.

Podporovaná rozlišení jsou 1920 x 1080, 1280 x 1024, 1280 x 720 a 1024 x 768. Ujistěte se, že některé z těchto rozlišení je podporované vaším monitorem.

# **Krok 5: Připojení napájení**

Po připojení k síťi zařízení zapněte.

### **Krok 6: Nastavení zařízení**

Install Wizard pro rychlou iniciaci systému.

- 1. Při spuštění systému si můžete vybrat jazyk. Poté se systém restartuje.
- 2. Po restartu systému vyberte režim iniciace a poté klikněte na tlačítko **Další**.

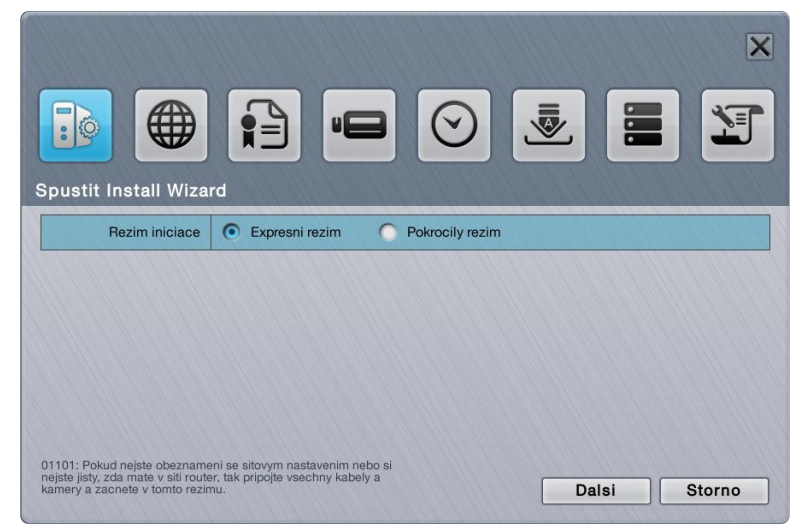

- **Expresni rezim**: nemusíte provádět síťové nastavení a nastavení RAIDu.
- **Pokrocily rezim**: všechna nastavení se provádí ručně: heslo administrátora, síťové nastavení, licence, nastavení kamer, nastavení datumu a času a nastavení RAID.

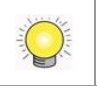

Pokud nejste obeznámeni se síťovým nastavením nebo si nejste jistý, jestli se v síťi nachází router, tak připojte vše chny kabely a kamery a začněte v režimu Express.

- 3. Následujte pokyny Install Wizardu a klikněte na tlačítko **Dokonceno** pro začátek iniciace.
- 4. Po skončení iniciace můžete začít používat zařízení.

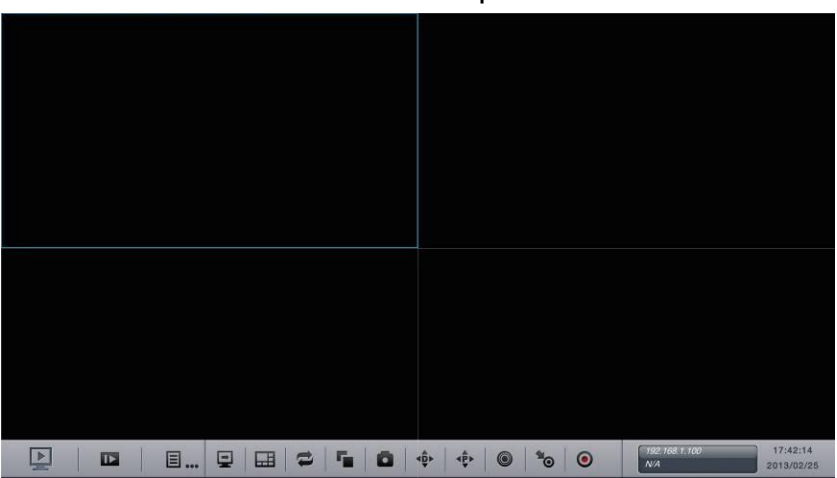

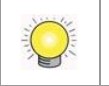

Podpora nastavení, živého zobrazení kamer a přehrávání přes webový prohlížeč přes webový prohlížeč. (Internet Explorer 8 a vyšší).

### <span id="page-8-0"></span>**Schritt 1: Gerät auspacken**

Lieferumfang:

- Rekorder
- IR-Fernbedienung, 1,50 m Verlängerungskabel
- Schrauben für 2,5"/3,5" Laufwerke, SATA Kabel
- Für horizontalen Aufbau: Standfüße
- Netzteil, Netzkabel
- Kurzanleitung, CD mit: **Installationsassistent, Remote Live Viewer**, **Playback-System, Backup-System, Überprüfungs-Tool und Offline Lizenz Tool**, Bedienungsanleitung

Batterie: 1,5 V, AAA, R03. Für die Fernbedienung sind zwei Batterien erforderlich.

# **Schritt 2: Laufwerke installieren**

Zur Installation der Laufwerke lesen Sie bitte auch die Kompatibilitätsliste. Für eine möglichst optimale Leistung installieren Sie bitte Laufwerke des gleichen Modells und mit der gleichen Speicherkapazität. Der verfügbare RAID Level hängt von der Anzahl der installierten Laufwerke ab.

### **Schritt 3: Netzwerkverbindung herstellen**

Schließen Sie den Rekorder, die Kameras und den Router/Switch an. Wenn Sie das Videobild übers Internet ansehen möchten, verwenden Sie bitte einen Router mit Internet-Verbindung, so dass eine IP-Adresse ü ber DHCP standardmäßig erstellt wird.

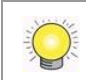

Der Rekorder verfügt über einen integrierten DHCP Service, der die Aufgabe eines Routers übernimmt, eine IP-Adresse zuzuweisen (für LAN-Umgebung geeignet).

# **Schritt 4: Monitor anschließ en**

Der Rekorder unterstützt VGA und HDMI. Schließen Sie den Monitor an den Rekorder an.

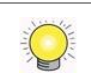

Unterstützte Auflösungen: 1920x1080, 1280x1024, 1280x720 und 1024x768. Bitte stellen Sie sicher, dass Ihr Monitor eine dieser Auflösungen unterstü tzt.

# **Schritt 5: Gerät einschalten**

Wenn Sie den Rekorder an die Stromversorgung angeschlossen haben, drücken Sie bitte die Power-Taste, um das Gerät einzuschalten.

### **Schritt 6: Rekorder einrichten**

Der Installationsassistent ermöglicht Ihnen ein schnelles Einrichten des Systems.

- 1. Wenn das System startet, wählen Sie zuerst die Sprache aus. Es dauert einen Moment, bis das System neu startet.
- 2. Nach dem Neustart wählen Sie den Initialisierungsmodus und klicken auf **nä chstes**.

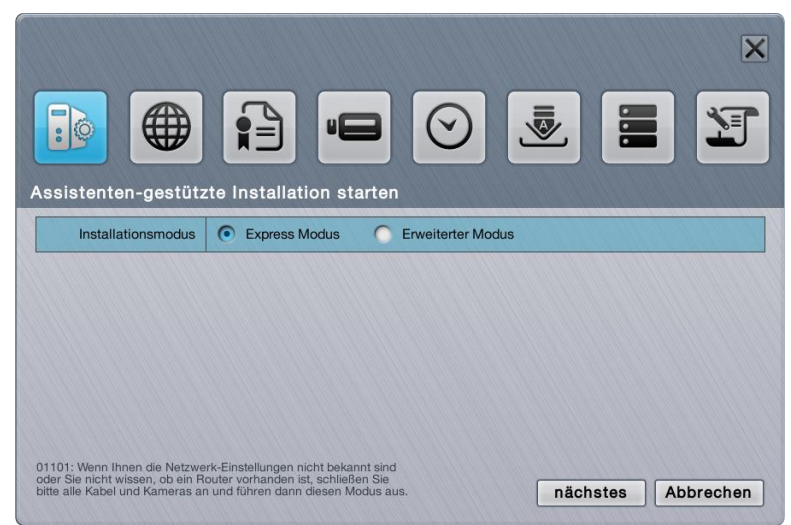

- **Express Modus**: Netzwerkeinstellungen und RAID Level sind nicht erforderlich.
- **Erweiterter Modus**: Manuelle Konfiguration aller Einstellungen: Administrator-Passwort, Netzwerk, Lizenzen, Kamera, Datum/Uhrzeit und RAID Level.

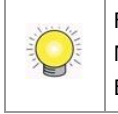

Falls Sie sich nicht sicher sein sollten, welche Netzwerk-Einstellungen Sie verwenden sollen oder ob Ihr Netzwerk einen Router einschließt, verbinden Sie bitte alle Kabel und Kameras und starten Sie den Express.

- 3. Befolgen Sie die Anweisungen des Installationsassistenten und klicken Sie auf **Beenden,** um die Initialisierung zu starten.
- 4. Nachdem die Initialisierung abgeschlosssen ist, können Sie den Rekorder in Betrieb nehmen.

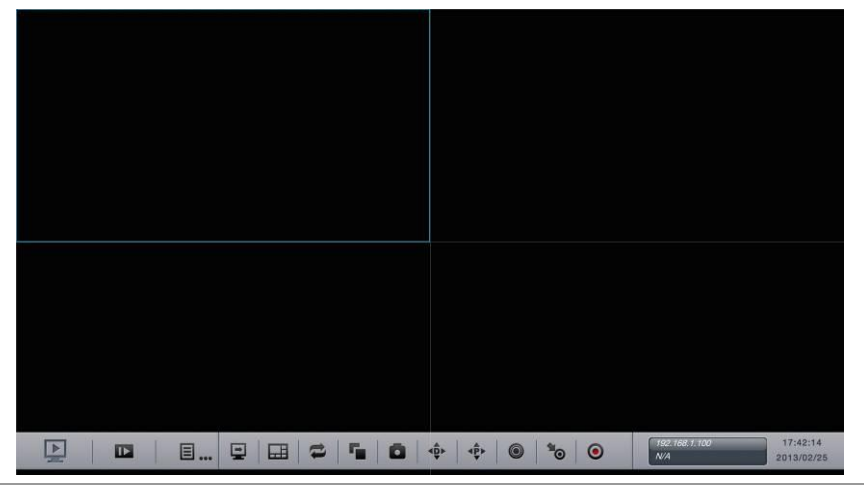

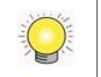

Ü ber den Web-Browser (Internet Explorer 8 und höher) werden Konfigurationen, Live-Ansicht und Wiedergabe unterstützt.

### <span id="page-10-0"></span>**Trin 1: Udpakning af enheden**

Denne pakke indeholder følgende elementer:

- Enheden
- IR fjernbetjening, 1.5M IR forlænger kabel
- To typer skruer til 2,5 "/ 3,5" harddiske, SATA kabel
- [Vandret] trædepuder
- 12V 4A 48W strømforsyning, net ledning
- Quick Start Guide, cd med installations guiden, Live Viewer, Playback System, Backup System, Verifikation Værktøj og Offline Licens Værktøjs ansøgning, brugermanual, og hurtig start guide

Batteri spec er 1.5V, AAA, R03. To batterier er nødvendige til fjernbetjening.

# **Trin 2: Installer Harddiske**

Se kompatibilitets liste og installere harddiske. For at opnå optimal ydeevne overvejelse, installere diske med samme model og lagerkapacitet. Det tilgængelige RAID niveau afhænger af mængden af installerede diske.

### **Trin 3: Tilslut enhed og enheder i netværket**

Tilslut apparatet, kameraer, og router / switch. Hvis du har brug for at gøre videoen synlig over internettet, skal du oprette forbindelse til en "router" med internetforbindelse, og enheden vil hente en IP-adresse via DHCP som standard.

Enheden behandler indbygget DHCP tjenesten, som tager jobbet som router til at tildele IP-adresser, som er egnet til LAN miljø.

# **Trin 4: Tilslut skærmen**

Enheden har to display udgange, VGA og HDMI. Tilslut skærmen til enheden.

Skæ rmopløsninger er 1920x1080, 1280x1024, 1280x720, og 1024x768. Bekræ ft venligst, at en af de opløsninger, er understøttet af din skærm.

# **Trin 5: Tilslut Strø mmen**

Tryk på afbryderknappen, når du tilslutter strømmen.

### **Trin 6: Opsætning af enheden**

Installations Wizard guider dig, for at installere systemet hurtigt.

- 1. Når systemet starter op, er du nødt til at vælge dit system sprog først. Det tager et stykke tid før systemet genstarter.
- 2. Når systemet er genstartet, skal du vælge indledningens tilstand, og derefter klikke på knappen Næste.

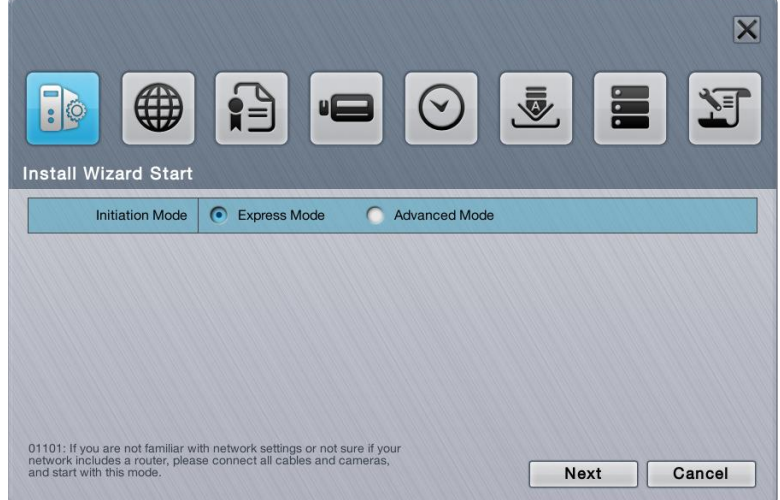

- **Express Mode:** Du behøver ikke at opsætte netværket og RAID-niveau.
- **Avanceret Mode**: konfigurere alle indstillinger manuelt: administrator adgangs kode, netværk, licens, kamera, Dato / klokkeslæt, og RAID niveau.

Hvis du ikke er bekendt med netværksindstillinger eller ikke sikker på, om dit netværk omfatter en router, skal du tilslutte alle kabler og kameraer, og start med Express Mode.

- 3. Følg anvisningerne i installationsguiden, og klik på knappen Afslut for at starte indledningen.
- 4. Efter indledningens processen slutter, kan du begynde at bruge enheden.

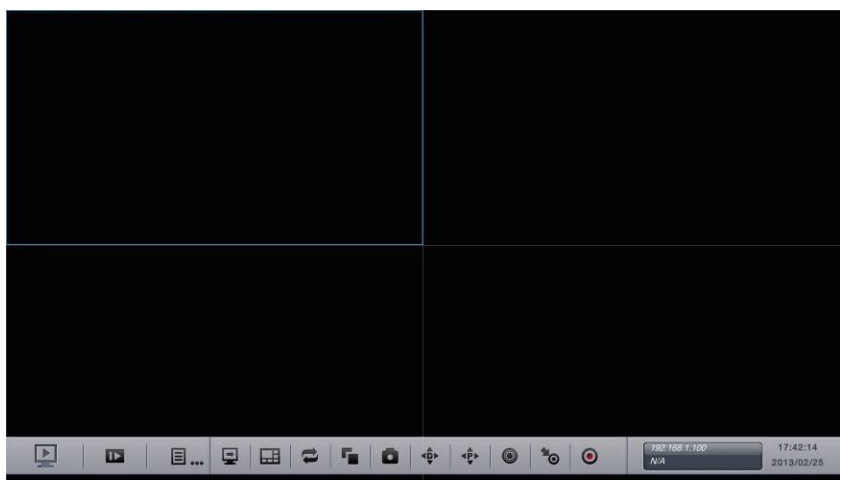

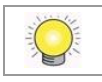

Understøttet konfiguration, LiveView, og afspilning via webbrowser. (Internet Explorer 8 og nyere).

### <span id="page-12-0"></span>**Etape 1: Dé ballage de l'Unité**

Ce paquet contient les éléments suivants:

- L'unité
- Télécommande infrarouge, et câble d'extension 1.5M
- 2 types de vis pour les disques durs 2.5 et 3.5 pouces, câble SATA
- **Piédestal et vis**
- Adaptateur éléctrique 12V 4A 48W, cordon d'alimentation
- Guide de démarrage rapide, CD avec les logiciels **Install Wizard**, **Remote Live Viewer**, **Playback System**, **Backup System**, **Verification Tool** et **Offline License Tool**, manuel d'utilisateur et guide de démarrage rapide.

Piles: 1.5V, AAA, R03. Deux piles sont requises pour le fonctionnement de la télécommande.

# **Etape 2: Installation des disques durs**

Reportez-vous à la liste de compatibilité et installez les disques durs. Pour obtenir des performances optimales, installez des disques durs identiques (même modèle et même capacité de stockage). Le niveau RAID disponible dépend du nombre de disques installés..

### **Step 3: Connectez l'Unité et les dispositifs au réseau**

Connectez l'unité, les caméras et le router/switch (commutateur réseau). Si vous avez besoin de pouvoirvisionner les vidéos par internet, merci de connecter un « router » disposant d'une connexion internet, l'unité disposera alors d'une adresse IP and the unit will retrieve an IP address through DHCP by default.

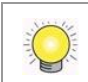

L'unité dispose d'un service DHCP embarqué, qui remplace le router pour l'assignation d'une adresse IP. Cela est tout à fait utile dans un environnement LAN.

# **Step 4: Connectez l'Ecran**

L'unité dispose de deux interfaces d'affichage, VGA et HDMI. Connectez l'écran à l'unité (une seule connexion simultané possible).

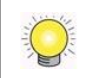

Les résolutions suportées d'affichage sont 1920x1080, 1280x1024, 1280x720, et 1024x768. Merci de vérifier que ces résolutions sont bien prises en charge par votre écran.

### **Step 5: Connectez l'Alimentation**

Une fois connecté à l'alimentation, appuyez sur le bouton de mise en fonctionnement.

### **Step 6: Installer l'Unité**

Le Wizard d'installation vous guide afin d'initialiser le système rapidement.

- 1. Lorsque que le système se lance, vous devez premièrement choisir le langage. Deuxièmement, laisser le système se réinitialiser.
- 2. Après redémarrage du système, choississez un mode de lancement et cliquez sur le bouton **Suivant.**

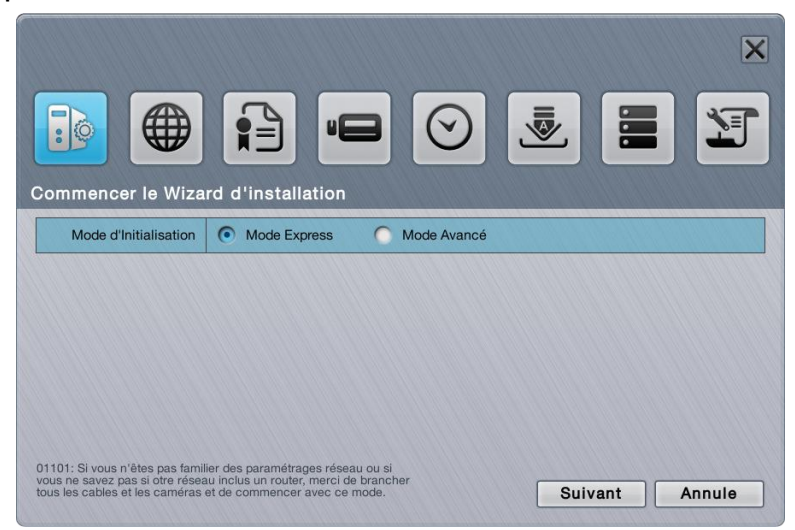

- **Mode Express**: vous n'avez pas besoin de définir le réseau ni le niveau RAID.
- **Mode Avancé** : configurez tous les éléments manuellement: mot de passe administrateur, réseau, license, caméras, date/heure, et niveau RAID.

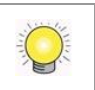

Si vous n'êtes pas familier avec les paramétrages des réseaux ou si vous n'êtes pas certain si votre réseau inclut un router, merci de connecter tous les câbles et caméras, et démarrez avec le mode Express.

- 3. Suivez les indications du Wizard d'installation et cliquez sur le bouton **Terminer**, afin de lancer l'initialisation.
- 4. Une fois l'initialisation terminée, vous pouvez commencer à utiliser l'unité.

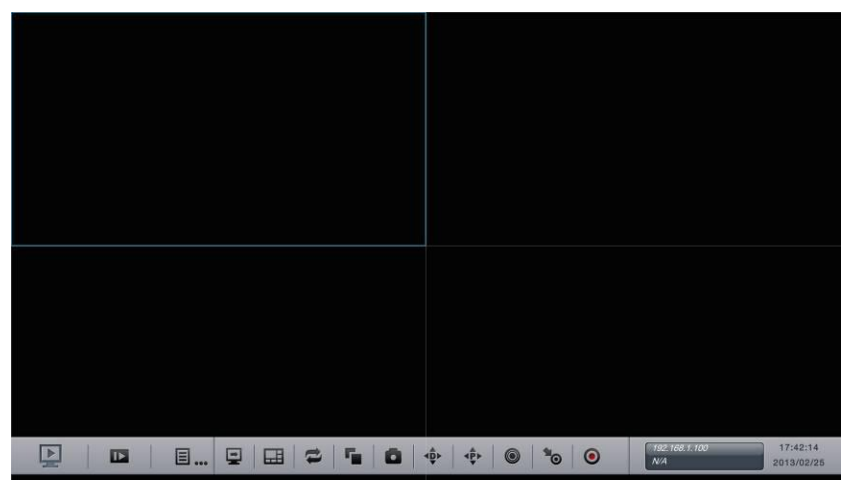

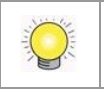

A travers le navigateur Internet (Internet Explorer 8 et supérieur) vous pouvez effectuer la configuration, la Vue en Direct et la Relecture.

### <span id="page-14-0"></span>**Step 1: Aprire la confezione**

Questa confezione contiene:

- L'unita NVR Solo
- Telecomando IR, Cavo estensione 1.5M IR
- Due tipi di viti per dischi rigidi di 2.5"/3.5", cavo SATA
- **I** [Orizzontale] piedini
- Alimentatore 12V 4A 48W, cavo di alimentazione
- Guida rapida, CD con **Install Wizard**, **Remote Live Viewer**, **Sistema Playback**, **Sistema Backup**, **Strumento di verifica** e **Offline License Tool**, manuale d'uso e guida rapida d'installazione.

Per il telecomando e' necessario usare 2 pile 1.5V, AAA, R03.

# **Step 2: Installazione dei dischi rigidi**

Prima di installare gli HDD si prega di far riferimento all'elenco di compatibilita'. Per un rendimento ottimale si consiglia di installare dischi dello stesso modello e dimensioni. Il livello RAID dipende dal numero di dischi installati.

### **Step 3: Connessione dell'unita' e dispositvi nella rete locale**

Connettere l'unita, le telecamere ed il router/switch. Se si ha bisogno di connessione ad Internet, si prega di connettersi ad un router con accesso Internet. L'unità ricevera per automaticamente un indirizzo IP via DHCP.

L'unita è dotata di un server DHCP integrato, che può fornire indirizzi IP automaticamente.

### **Step 4: Connessione del monitor**

L'unita è dotata di due connettori display: VGA e HDMI. Connettere il monitor all'unita.

Le risoluzioni display supportate sono 1920x1080, 1280x1024, 1280x720, e 1024x768. Si prega di verificare prima che una di queste risoluzioni sia supportata dal monitor usato.

### **Step 5: Connettere l'alimentazione**

Premere il pulsante d'alimentazione dopo aver connesso il cavo.

### **Step 6: Impostazioni dell'unita**

- L' Install Wizard spiega come inizializzare velocemente il sistema.
- 1. All'avvio si dovra' prima scegliere la lingua, poi attendere il riavvio del sistema
- 2. Dopo il riavvio del sistema, scegliere la modalità di inizializzazione, poi premere "Seguente"

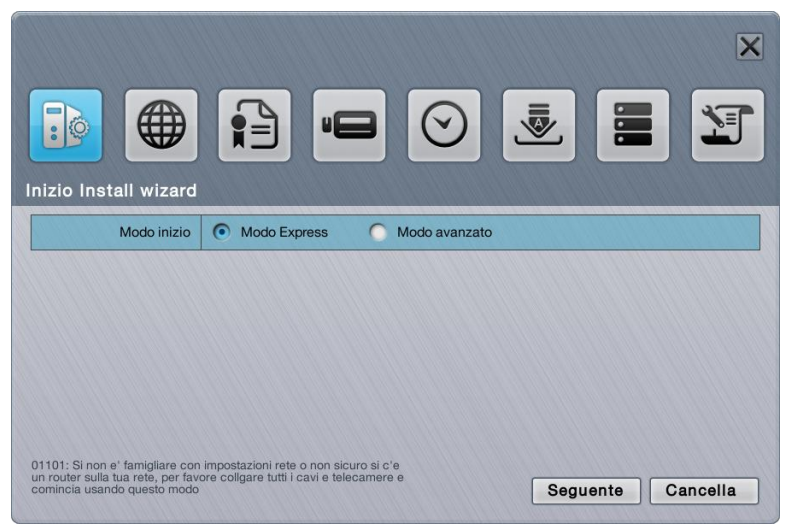

- **Modo Express**: Non richiede impostazioni di rete e RAID.
- **Modo avanzato**: Configurazione manuale di tutte le impostazioni: Admin Password, rete, licenze, telecamere, data/ora e livello RAID

Se non siete sicuri delle impostazioni di rete o si sapete se c'e un router nella rete, si prega connettere tutti i cavi e telecamere poi usare l'Express mode

- 3. Seguire le istruzioni dell'install wizard poi premere il pulsante "Finire" per riavviare.
- 4. Alla fine del processo di inizializzazione, l'unità è pronta all'uso.

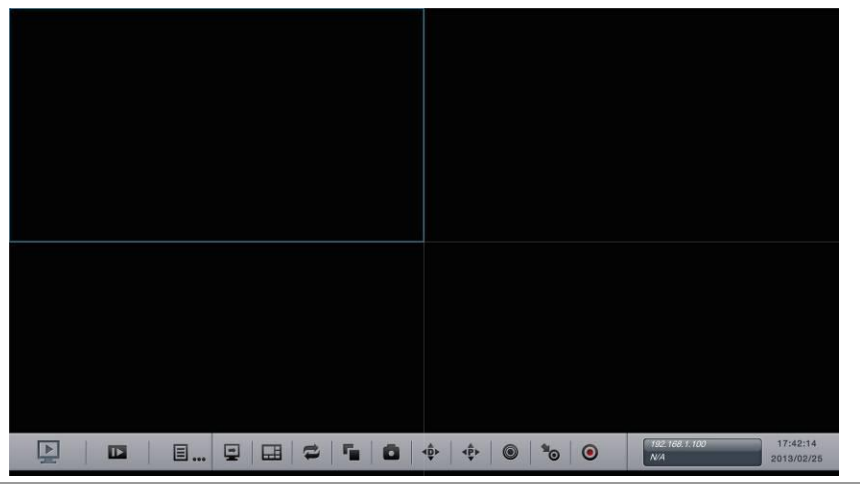

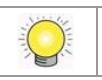

Supporta configurazione, live view e playback usando Web browser (IE 8 o successivo)

#### <span id="page-16-0"></span>ステップ **1**:付属品の確認

製品の梱包内容は

- 本機
- **IR リモートコントロール、1.5M IR 拡張用ケーブル**
- 2.5/3.5 ハードディスク固定用二種類のネジ,SATA ケーブル
- (横) フットパッド
- 12V 4A 48W 電源アダプタ、電源コード
- クイックスタートガイド, CD (CD の中身はインストールウィザード、バ ックアップシステム、ライブビューアー、再生ソフト、検証ツール、オフ ラインツールなどあります)とユーザーマニュアル。

電池のスペックは 1.5V, AAA, R03.リモートコントロールは二つの電池が必要です。

#### ステップ **2**:ハードディスクのインストール

ハードディスク対応リストに載ってあるハードディスクをご使用ください。最高 のパフォーマンスを実現するため、同じ型式、容量のハードディスクをインスト ールしてください。インストールするハードディスク台数により RAID レベルを 利用可能です。

#### ステップ **3**:ネットワークに接続する

本機、カメラ、ルーターやスイッチを接続してください。インタネットでビデ オを見られるようにする場合、ルーターをインタネットに接続してください。 機械はデフォールトで DHCP サーバーを通し、IP アドレスを取得します。

NVS は DHCP の機能を持ち、ルーターの代わりに IP アドレスを指定するので、単純な LAN 環境に適応します。

#### ステップ **4**:モニターに接続する

NVS は VGA と HDMI 二つのディスプレーインターフェイスがあります。モニ ターと機械を接続してください。

解像度は 1920x1080, 1280x1024, 1280x720, と 1024x768対応可能です。モニターが以上の解像度にサポートし ていることを確認してください。

#### ステップ **5**:電源を接続する

電源を接続して電源ボタンを押してください。

### ステップ **6**:本機をセットアップする

インストールウィザードに従って、セットアップが素早いできます。

- 1. システムを起動すると、まずシステム言語を選んでください。言語を選択 するとシステムを再起動するので、少し時間がかかります。
- 2. システムを再起動しすると、起動モードを選択し、次ボタンをクリックし てください。

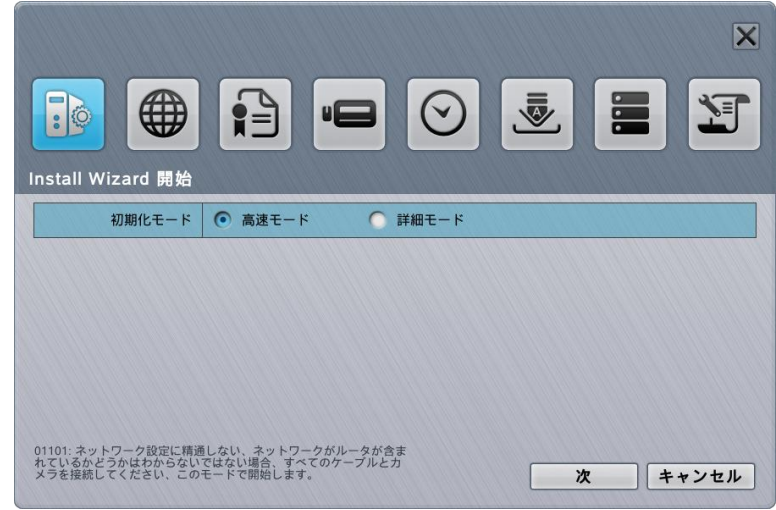

- 高速モード:ネットワークと RAID レベルを設定する必要はありません。
- 詳細モード: 手動的にすべてのセッティングを設定します: 管理者パス ワード, ネットワーク,ライセンス, カメラ, 日付/時間と RAID レベル。

ネットワーク設定、また、ネットワークでルータが含まれることがわからない場合、全部のケーブルとカメラを接続し て、高速モード を選んでください。

- 3. インストールウィザードの指示に従い、完了 ボタンをクリックして、初期 化を実行します。
- 4. 初期化を終わりになると、NVS は使用可能になります

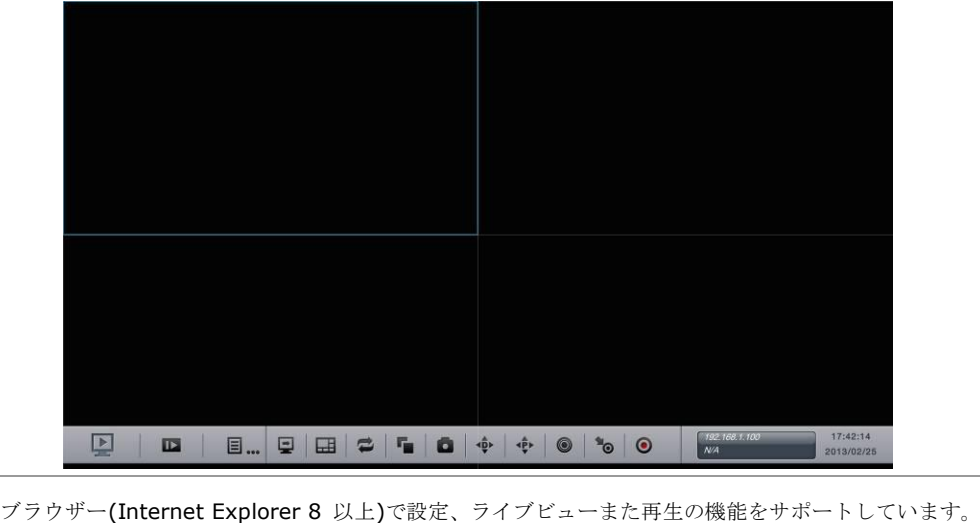

#### <span id="page-18-0"></span>**1 단계: 구성품**

이 패키지는 다음과 같은 항목이 포함되어 있습니다.

- 장치
- IR 리모콘, 1.5M IR 확장 케이블
- 2.5"/3.5" 디스크 드리이브용 나사, SATA 케이블
- [가로] 풋패드
- 12V 4A 48W 전원 어댑터, 전원 코드
- 간편 설명서, **설치 마법사**, **원격 라이브 뷰어**, **재생 시스템**, **백업 시스템**, **검증 도구**, **오프라인 라이선스 도구** 애플리케이션 등이 포함된 CD, 사용자 설명서

배터리 사양은 1.5V, AAA, R03 입니다. 리모콘은 2 개의 배터리가 필요합니다.

#### **2 단계: 하드 드라이브 설치**

호환성 목록을 참조하여 하드 디스크 드라이브를 설치하세요. 최적의 성능을 고려하여 동읷한 모델 및 스토리지 용량으로 디스크를 설치하세요. 사용할 수 있는 RAID 레벨은 설치된 디스크 크기에 따라 달라집니다.

#### **3 단계: 네트워크 내에서 장치 연결**

장치, 카메라, 라우터/스위치 등을 연결하세요. 읶터넷을 통해 비디오를 볼 수 있도록 하려면 "라우터"로 읶터넷을 연결하세요. 기본적으로 장치는 DHCP 를 통해 IP 주소를 검색합니다.

이 장치는 숚수 LAN 환경에 적합한 IP 주소를 할당하는 라우터의 작업을 하는 내장 DHCP 서비스를 처리할 수 있습니다.

#### **4 단계: 모니터 연결**

이 장치는 VGA 및 HDMI 등 2 개의 디스플레이 읶터페이스를 가지고 있습니다. 모니터를 장치에 연결하세요.

지원하는 디스플레이 해상도는 1920x1080, 1280x1024, 1280x720, 1024x768 등입니다. 위의 해상도 중 하나가 모니터에서 지원하는지 확읶하세요.

#### **5 단계: 전원 연결**

젂원을 연결 후 젂원 버튼을 누르세요.

#### **6 단계: 장치 설정**

설치 마법사가 신속하게 시스템을 초기 설정하도록 안내합니다. 1. 시스템이 시작되면, 시스템 언어를 먼저 선택해야 합니다. 시스템이 재시작하는 데에 시간이 걸릴 수 있습니다.

2. 시스템을 다시 시작하면, 초기 모드를 선택한 다음 **다음** 버튼을 클릭하세요.

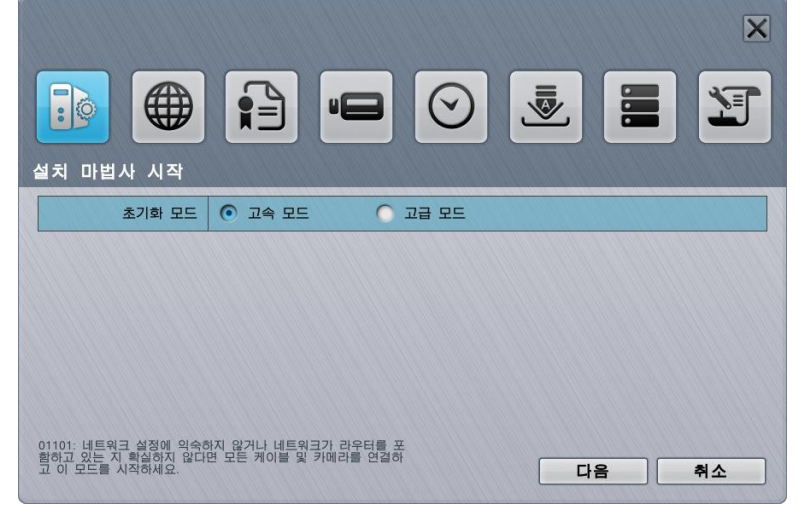

- 고속 모드: 사용자가 네트워크 및 RAID 레벨 설정을 할 필요가 없습니다.
- **고급 모드**: 모든 설정을 수동으로 구성합니다. (관리자 암호, 네트워크, 라이선스, 카메라, 날짜/시간, RAID 레벨 등)

네트워크 설정에 익숙하지 않거나 네트워크가 라우터를 포함하는지 확실하지 않으면, 모든 케이블 및 카메라를  $\bigcirc$ 연결하고 Express mode(고속 모드)를 선택하세요.

- 3. 설치 마법사의 지시에 따라 초기 설정을 시작하려면 **종료** 버튼을 클릭하세요.
- 4. 초기 설정이 모두 끝나면, 장치 사용을 시작할 수 있습니다.

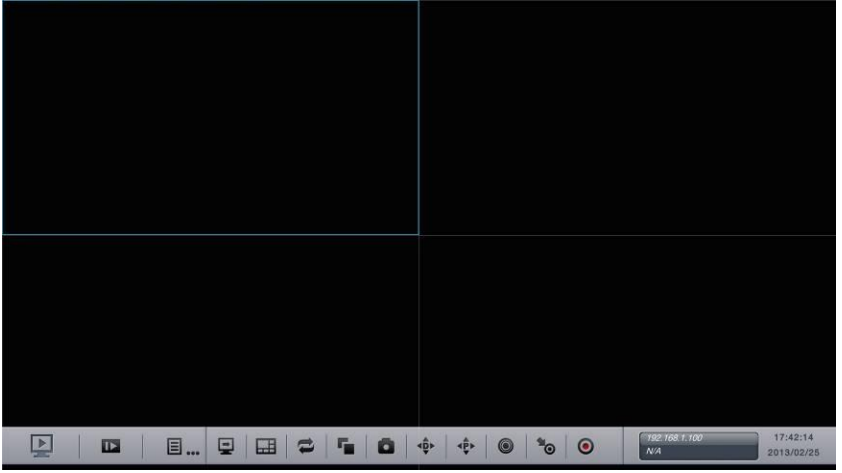

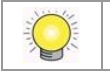

구성, 라이브뷰, 재생 등을 웹 브라우저를 통해 지원합니다. (Internet Explorer 8 이상)

**Norsk**

### <span id="page-20-0"></span>**Steg 1: Pakk ut enheten**

Denne pakken inneholder følgende:

- Selve enheten
- IR fjernkontroll, 1.5M IR forlenger-kabel
- To typer skruer for 2.5"/3.5" harddisker, SATA kabel
- **E** [Horisontal] pads
- 12V 4V 48W spenningsadapter, strømkabel
- Hurtigguide, CD med **Install Wizard**, **Remote Live Viewer**, **Playback System**, **Backup System**, **Verification Tool** og **Offline License Tool** applikasjon, brukermanual

Batterier til fjernkontrollen må være 1.5V, AAA, R03. To batterier kreves (medfølger ikke).

# **Steg 2: Installer harddisker**

Se i referanselisten og installer diskene. For optimal virkemåte benytt disker av samme modell og lagringskapasitet. Tilgjengelig RAID-nivå bestemmes av antall disker som installeres.

### **Steg 3: Koble enheten og kameraer til nettverket**

Koble opp enheten, kameraer og router/switch. Dersom du skal ha tilgang til enheten via internett må du koble deg til en router med internettilgang, enheten vil hente en IP adresse via DHCP automatisk.

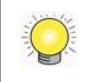

Enheten hat innebygget DHCP service, som tar jobben til en router og gir IP addresser til kameraer, dette er gunstig for LAN oppsett.

# **Steg 4: Koble til monitoren**

Enheten har to monitor interface, VGA og HDMI. Benytt ønsket terminal og koble til monitoren.

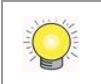

Enheten støtter display med en oppløsning på 1920x1080, 1280x1024, 1280x720, og 1024x768. Vennligst sjekk at din monitor støtter en av disse.

### **Steg 5: Starte opp enheten**

Trykk på powerknappen for å starte opp enheten.

# **Steg 6: Konfigurere enheten**

En hurtigguide "Install Wizard" vil hjelpe deg å sette opp systemet.

- 1. Når systemet starter må du først velge språk. Det vil ta en stund å restarte systemet etter dette.
- 2. Etter at systemet har startet opp på nytt, velg installasjonsmodus (Initiation Mode) og trykk på **Next** knappen.

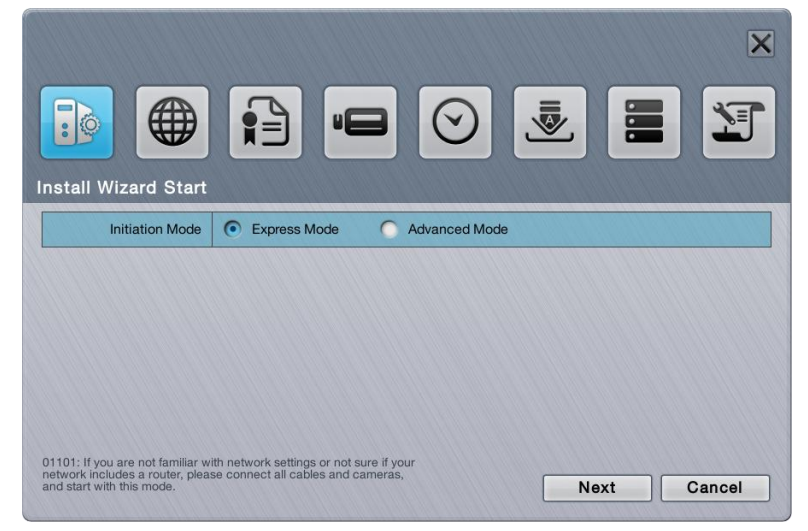

- **Express Mode**: du trenger ikke å sette opp nettverket eller RAID-nivå .
- **Advanced Mode**: konfigurasjon av alle valg manuelt: administratorpassord, nettverk, lisens, kamera, dato/tid og RAID-nivå .

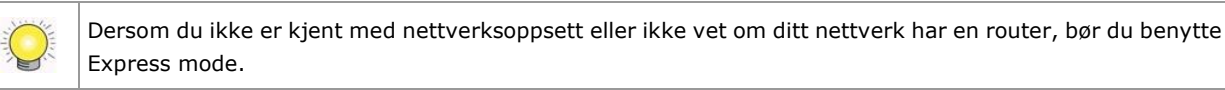

- 3. Følg meldingene som gis i oppsettsguiden (Install Wizard) og klikk på **FINISH** for å starte initieringen.
- 4. Etter at initieringen er ferdig, kan du bruke enheten.

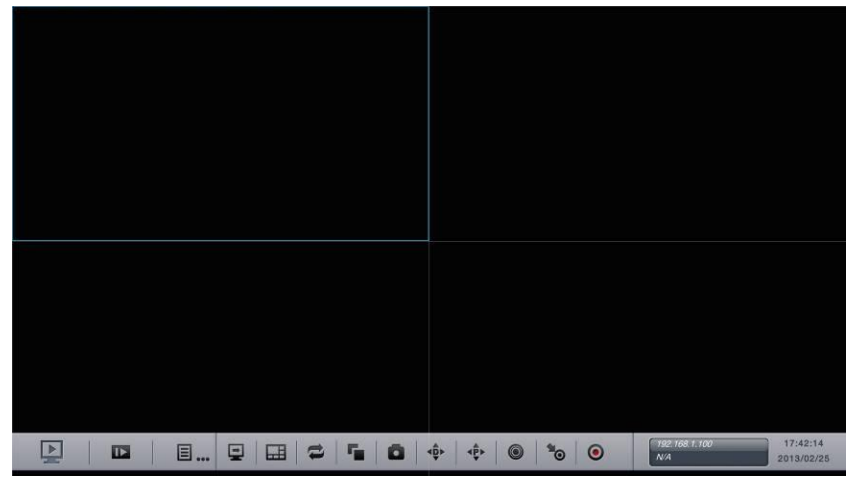

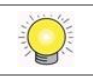

Enheten støtter konfigurasjon, levende bilder, og avspilling via nettleser. (Internet Explorer 8 og nyere).

### <span id="page-22-0"></span>**Krok 1: Rozpakuj Rejestrator**

Paczka powinna zawierać następujące elementy:

- **Rejestrator**
- Pilot zdalnego sterowania, 1.5M przedłużacz czujnika IR
- Dwa typy śrubek do podłączenia napędów 2.5"/3.5", kabel SATA
- [Poziomy] podkładki
- Zasilacz 12V 4V 48W, przewód zasilający
- Szybki Przewodnik, Płytę CD z oprogramowaniem **Install Wizard**, **Remote Live Viewer**, **Playback System**, **Backup System**, **Verification Tool** oraz **Offline License Tool.**

Specyfikacja baterii: 1.5V, AAA, R03. Do pilota wymagane są dwie baterie.

# **Krok 2: Zainstaluj Dyski Twarde**

Zainstaluj dyski zgodne z listą dysków kompatybilnych. W celu optymalizacji pracy rejestratora zalecana jest instalacja dysków tego samego modelu i pojemności. Dostępne poziomy RAID zależne są od ilości zainstalowanych dysków.

# **Krok 3: Podłącz Rejestrator i Urządzenia do sieci komputerowej**

Podłącz Rejestrator, Kamery oraz Router/Switch. Jeżeli chcesz uzyskać dostęp do rejestratora poprzez sieć Internet należy podłączyć Rejestrator do sieci z dostępem do sieci Internet. Domyślnie w Rejestratorze włączone jest automatyczne pozyskiwanie adresu IP z serwera DHCP.

Urządzenie posiada wbudowany serwer DHCP, co pozwala w sieciach bez podłączenia do Internetu na automatyczne przypisywanie adresów IP urządzeniom w sieci tj. kamery.

# **Krok 4: Podłącz monitor**

Rejestrator wyposażony jest w dwa wyjścia graficzne, VGA oraz HDMI. Podłącz monitor do Rejestratora.

Obsługiwane rozdzielczości to: 1920x1080, 1280x1024, 1280x720 oraz 1024x768. Upewnij się, że Twój monitor obsługuje co najmniej jedną z tych rozdzielczości.

# **Krok 5: Podłącz zasilanie**

Po podłączeniu Rejestratora do zasilania wciśnij przycisk Power.

# **Krok 6: Konfiguracja Rejestratora**

Oprogramowania Kreator Instalacji (Install Wizard) przeprowadzi Cię przez proces inicjalizacji systemu.

- 1. Podczas uruchamiania systemu należy wybrać język menu. Należy odczekać chwilę, aż system ponownie się uruchomi.
- 2. Po uruchomieniu systemu, wybierz tryb inicjalizacji i naciśnij przycisk **Następny**.

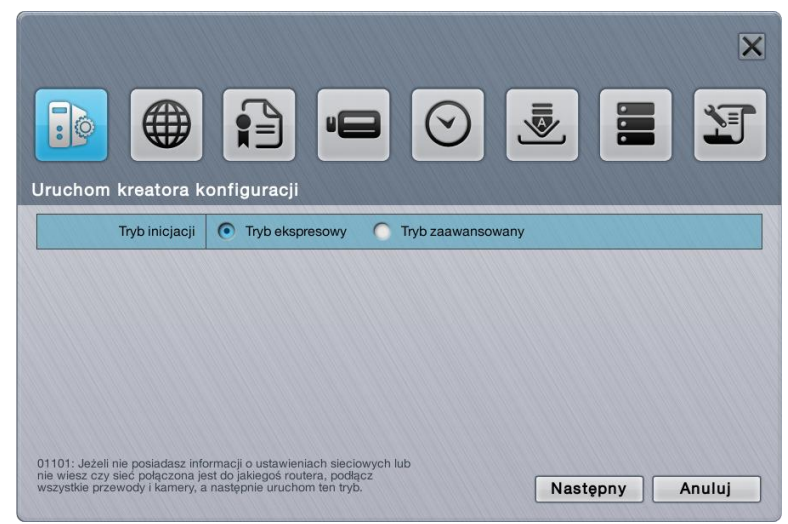

- **Tryb Ekspresowy**: nie jest wymagana konfiguracja sieci oraz RAID.
- **Tryb Zaawansowany**: ręczna konfiguracja wszystkich ustawień: hasło administratora, sieć, licencje, kamery, Data/Czas oraz RAID.

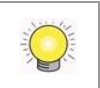

Jeżeli nie znasz ustawień sieci lub nie wiesz, czy w sieci istnieje jakiś serwer DHCP, podłącz wszystkie przewody oraz kamery i wybierz Tryb Ekspresowy.

- 3. Postępuj zgodnie ze wskazówkami Kreatora Instalacji i naciśnij przycisk **Zakończ**, aby rozpocząć inicjalizację systemu.
- 4. Po zakończeniu procesu inicjalizacji można rozpocząć korzystanie z Rejestratora.

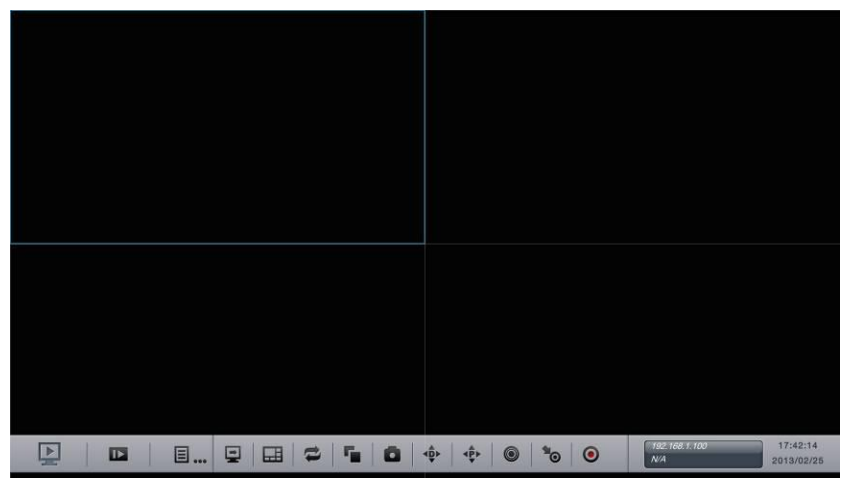

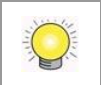

Przez przeglądarkę Internet Explorer 8 lub wyższą można uzyskać dostęp do konfiguracji, podglądu na żywo oraz odtwarzania.

### <span id="page-24-0"></span>**Passo 1: Desempacotando a unidade**

Este pacote contém os seguintes itens:

- A unidade;
- Controle Remoto IR, com cabo extensor do IR de 1,5 m;
- Dois tipos de parafusos para HDs de 2.5"/3.5", cabo SATA;
- Suporte stand de encaixe [Horizontal];
- Fonte 12V 4A 48W com cabo:
- Guia Rápido, CD com **Assistente de Instalaçã o, Sftw Cliente Remote Live Viewer**, **Sistema Playback**, **Sistema Backup**, **Ferramenta de Marca** e **Ferramenta de Licença Offline** e **Manual do Usuá rio**.

Baterias de 1,5 V, tipo AAA, R03. Duas baterias sao necessarias para o controle remoto.

# **Passo 2: Instale o(s) HD(s)**

Favor verificar a lista de compatibilidade e então instalar o(s) HD(s). Para consideração de ótima performance, instale discos idênticos (mesmo fabricante, modelo e capacidade de armazenamento). O nível RAID disponível para configuração dependerá do número de discos instalados.

### **Passo 3: Conectar a unidade e os dispositivos dentro da rede ethernet**

Conectar a unidade, câmeras, e o roteador / switch. Se for necessário disponibilizar video através da Internet, favor conectar à um roteador com acesso à mesma, e a unidade irá adotar um IP válido via DHCP, por padrão de fábrica.

A unidade possui um serviço DHCP próprio, que executa o trabalho de um roteador para assinalar os IPs de dispositivos na rede, o que é apropriado para ambientes de rede LAN pura.

### **Passo 4: Conectar o Monitor**

A unidade processa duas interfaces de monitor, VGA e HDMI. Conectar o monitor à unidade.

As resoluções de monitor suportadas são: 1920x1080, 1280x1024, 1280x720, e 1024x768. Favor confirmar que seu monitor suporte uma destas resoluções, antes de conectá -lo.

# **Passo 5: Conectar a fonte (energia)**

Pressione o botão Power depois de conectar a unidade à fonte e à tomada (atenção: fonte 110 ou 220 VCA).

### **Passo 6: Configurar a unidade**

O assistente de instalação o guiará para inicializar rapidamente a unidade.

- 1. Quando o sistema iniciar, você deverá escolher, primeiramente, o idioma de sua preferência. Levará um pequeno período de tempo para a unidade reinicializar.
- 2. Após a reinicialização do sistema, escolher o modo de inicialização, e então clicar no botão **Pró ximo**.

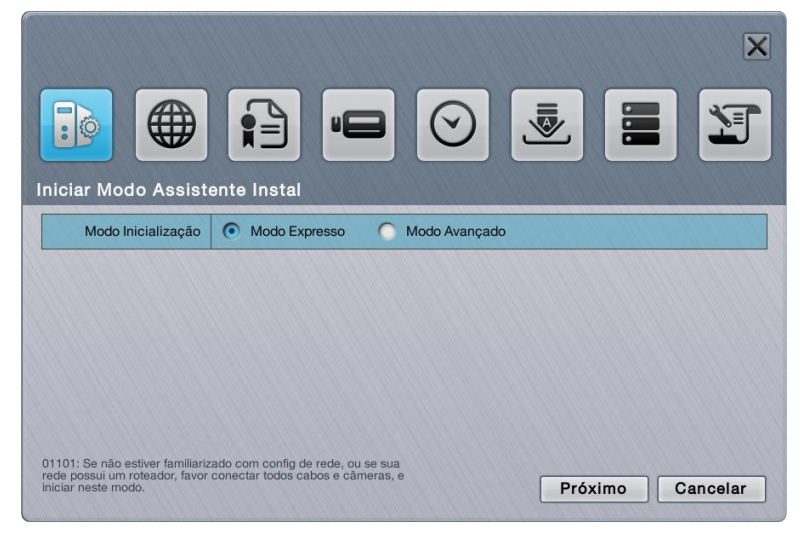

- **Modo Expresso**: você não precisa configurar os parâmetros de rede, nem o nível RAID.
- **Modo Avançado**: configurar todos parâmetros manualmente: senha de administrador, rede, licença, câmeras, Data/Hora, e nível RAID.

Se você não está familiarizado com configurações de rede, ou não têm certeza se sua rede possui um roteador, favor conectar todos os cabos e cameras, e inicie pelo Modo Expresso.

- 3. Siga as diretrizes do Assistente de Instalação e clique no botão **Finalizar** para proceder a inicialização.
- 4. Após o processo de inicialização, você poderá utilizar a unidade.

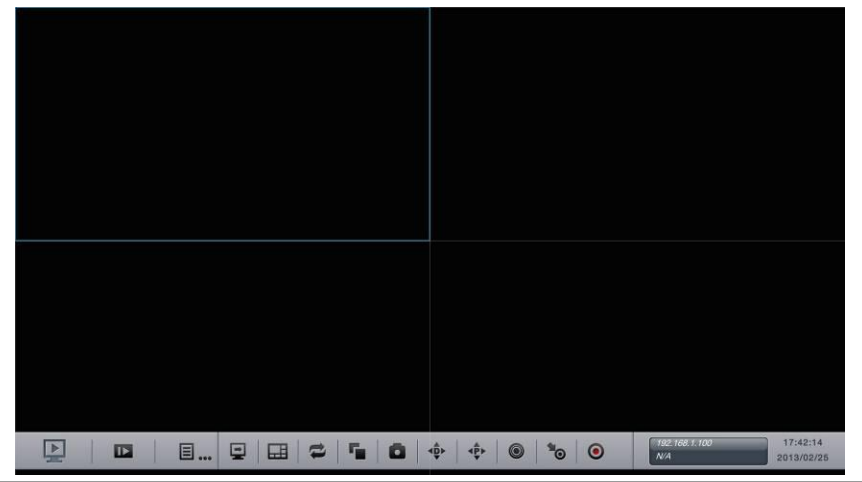

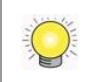

Configuração, Vídeo ao Vivo e Playback são suportados via Cliente Navegador de Internet - Browser (Internet Explorer 8 ou superior).

### <span id="page-26-0"></span>**Шаг 1: Распаковать устройство**

В комплект поставки входит:

- Устройство
- Пульт дистанционного управления, удлинитель ИК (1.5 м)
- 2 типа болтов для 2.5"/3.5" жестких дисков, кабель SATA
- Ножки для горизонтального использования
- Адаптер и шнур питания на 12В, 48Вт
- краткое руковоство для начала работы, диск, включающий в себя программы Installation Wizard (мастер установки), Backup (резервное копирование), Live View (просмотр), Playback (воспроизведение), Verification Tool (средства проверки) и Offline Tool (автономное лицензирование), а также руководство пользователя и краткое руководство для начала работы

Спецификация батарейки 1.5V, AAA, R03. Для пульта управления необходимы 2 батарейки.

#### **Шаг 2: Установить жесткие диски**

Свериться со списком совместимых жестких дисков и установить их. Для получения оптимальной производительности устанавливайте диски одной модели и одинаковой емкости. Доступный уровень RAID зависит от количества установленных дисков.

### **Шаг 3: Подключиться к сети**

Подключите устройство, камеры и маршрутизатор/коммутатор. Если Вам необходимо просматривать видео через Интернет, пожалуйста, подключитесь к маршрутизатору со связью с Интернетом, и устройство получит IP адрес посредством DHCP.

Устройство имеет встроенный DHCP сервер, который раздаст IP адреса внутри локальной сети.

### **Шаг 4: Подключить монитор**

Возможно подключение мониторов как VGA, так и HDMI соединением к устройству.

```
Поддерживаемые разрешения: 1920x1080, 1280x1024, 1280x720, и 1024x768. Пожалуйста, 
проверьте, чтобы Ваш монитор поддерживал одно из этих разрешений.
```
### **Шаг 5: Подключить питание**

После подключения к источнику питания, нажмите кнопку включения питания.

#### **Шаг 6: Установить параметры устройства**

Установка параметров осуществляется с помощью Установщика.

- 1. При начале работы системы, Вам необходимо выбрать язык. После чего система перезагрузится.
- 2. После перезагрузки системы, Вам необходимо выбрать режим установки и нажать кнопку **Дальше**.

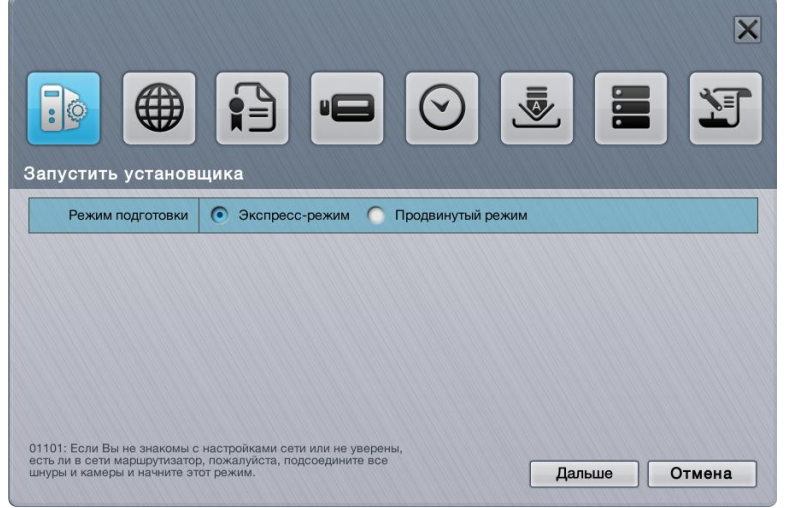

- **Экспресс-режим**: в этом режиме не требуется делать установки сети и уровня RAID.
- **Продвинутый режим**: все настройки делаются вручную: настройки пароля администратора, сети, лицензии, камер, даты и времени и уровеня RAID.

Если Вы не можете самостоятельно сделать настройки сети или Вам неизвестно, есть ли в сети маршрутизатор, пожалуйста, подключите все кабели и камеры и выберите Экспресс режим.

- 3. Следуйте указаниям Установщика, нажмите кнопку **Закончить** для запуска системы.
- 4. После процесса запуска, Вы можете начать работу.

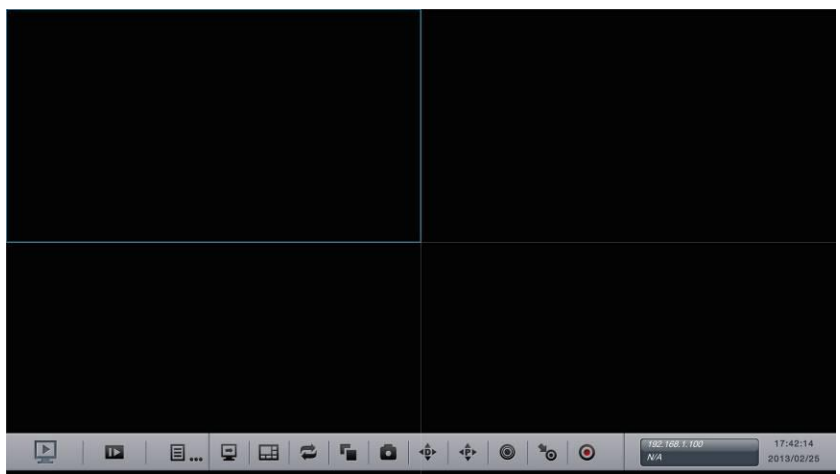

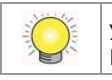

Устройство поддерживает настройки, просмотр и воспроизведение в режиме веб-браузера (Internet Explorer 8 и более поздняя версия).

#### <span id="page-28-0"></span>步驟一 :打開包裝

本包裝中含有下列物品:

- 主機
- 紅外線遙控器、1.5 公尺紅外線接收遙控線
- 2.5 吋及 3.5 吋硬碟用螺絲包、SATA cable 線
- 「樯躺式】腳墊
- 12V 4A 48W 電源變壓器、電源線
- 快速安裝手冊、CD 光碟,其中含 **Install Wizard (**安裝精靈**)**, **Remote Live Viewer (**即時影像**)**, **Playback System (**回放系統**)**, **Backup System (**備份系統**)**, **Verification Tool (**驗證工具**)** and **Offline License Tool (**離線啟動序號工具**)** 等 應用程式、使用手冊及快速安裝手冊

電池規格是 1.5V, AAA, R03 (碳鋅電池),一支遙控器需要兩顆電池。

### 步驟二:安裝磁碟機

請參考相容性表選擇合適的硬碟。為獲得最佳效能,請安裝同一型號與容量的硬 碟;依照放置的硬碟數量決定本裝置內磁碟機可選擇的磁碟陣列(RAID)組合

#### 步驟三:連接本機及相關裝置至網路

連接本機、攝影機、路由器/交換器。如果你需要透過網際網路看到影像,請使 用連接網路的路由器,以自動分配 IP 至本機及相關裝置。

本機具內建 DHCP 伺服器服務,可取代路由器分配 IP 給其他裝置,適合純區域網路的環境使用。

#### 步驟四:連接螢幕

本機具有兩個顯示界面,VGA 和 HDMI。連接螢幕至本機。

目前支援的螢幕解析度為 1920x1080、1280x1024、1280x720 及 1024x768。請確認你的螢幕支援任一解析度。

#### 步驟五:連接電源

連接電源線及變壓器並插入電源插座後,按下機身上的電源按鈕。

### 步驟六:設定裝置

使用安裝精靈執行本裝置的設定程序以快速初始。

- 1. 當系統啟動時,請先選擇系統語言。系統需要一小段時間重啟生效。
- 2. 當系統重啟後,請選擇初始模式,並按下一步。

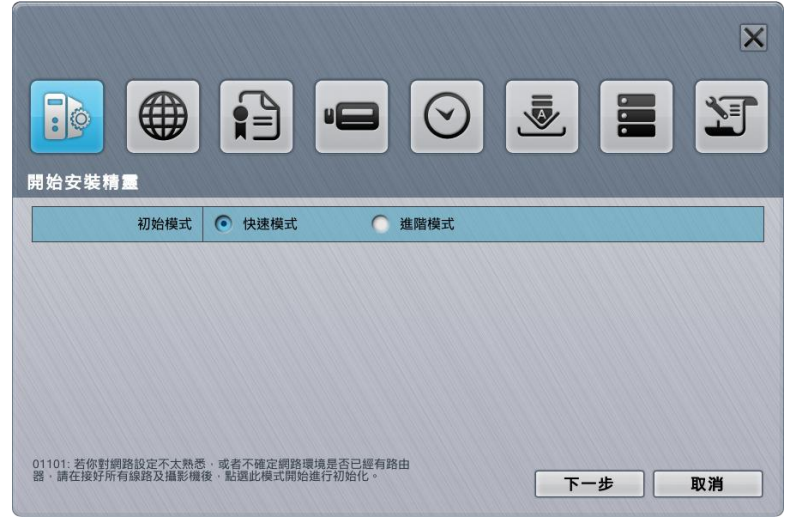

- 快速模式:無須設定網路及 RAID 層級。
- 進階模式:必須設定所有設定,包括管理者密碼變更、網路、序號、攝影 機、日期/時間及 RAID 層級。

如果你對網路設定不太熟悉,或者不確定網路環境是否已經路由器,請在接好所有線路及攝影機後。點選此模式開始進行 初始化。

- 3. 依照安裝精靈的指示一步步完成設定,完成最後一個設定步驟後按下結束按 鈕開始執行初始化。
- 4. 待初始化結束後,你便可以開始使用本機了。

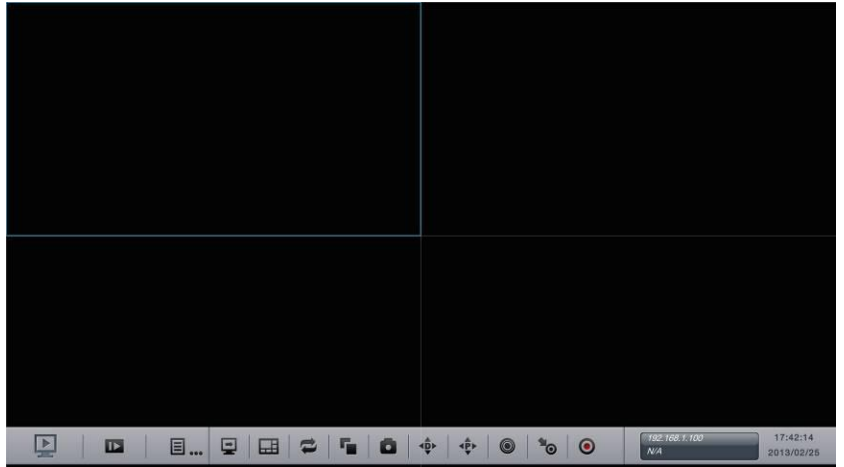

 $\overline{}$ 

本機支援透過 web 瀏覽器作設定、瀏覽即時影像、回放。(瀏覽器須為 IE 8 或者更新的版本)

### <span id="page-30-0"></span>**Korak 1: Odpakirajte napravo**

V paketu se nahajajo nasledni deli:

- Naparava snemalnik
- IR daljinski upravljalnik, IR podaljšek s kablom 1.5m
- $\blacksquare$  Dva tipa vijakov za 2.5"/3.5" trde diske in SATA kabel
- **Filler** [Horizontalni] montažni nosilec
- 12V, 4A, 48W napajalnik s priključnim kablom
- Hitri vodnik, CD za inštalacijo in čarovnikom za pomoč, **Program za spremljanje v Živo**, **Program za pregled Arhiva**, **Sistem za prenos Arhiva**, **Verifikacijsko orodje** in **orodje za licenciranje bez pristopa interneta**, navodila.

Baterije za daljinski upravljalnik so 1.5V, AAA, R03. Potrebna sta dva kosa.

### **Korak 2: Namestitev trdih diskov**

Namestite diske, ki so navedni v listi kompatibilnosti. Za optimalno delovanje uporabite diske istega proizvajalca in z enako velikostjo. Nivo RAID-a je odvisen od števila uporabljenih diskov.

### **Korak 3: Povezovanje na omrežje**

Povežite naprave (snemalnik, kamere, switch) na interno omrežje. V kolikor želite dostop preko interneta se povežite na Usmerjevalnik (Router), ki ima dostop do interneta. Snemalnik bo prejel IP naslov preko DHCP protokola.

Snemalnik ima vgrajen DHCP servis za prevzemanje IP naslova z routerja.

# **Korak 4: Priklop monitorja**

Snemalnik ima dva izhoda, VGA i HDMI. Priklopite monitor na izbran izhod.

Podprte resolucije so 1920x1080, 1280x1024, 1280x720, in 1024x768. Preverite, če vaš monitor podpira navedene resolucije.

# **Korak 5: Priključite napajanje**

Ko ste povezali napajalni kabel in vse ostalo, pritisnite tipko za vklop naprave.

# **Korak 6: Nastavljanje snemalnika**

Spremljal vas bo vodnik (Wizard) za hitrejše in lažje nastavljanje.

- 1. Ko se sistem požene izberite jezik namestitve.Sistem se ponovno zažene, to traja nekaj časa.
- **2.** Po ponovnem zagonu izberite inicijaciiski način. Nato izberite **Naprej**

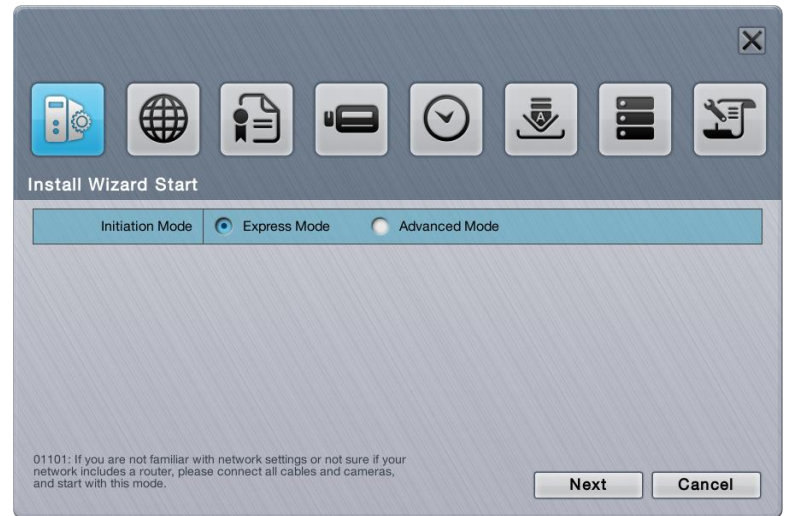

- **Ekspresni način**: Ni potrebno nastavljanje mreže in RAID polja.
- **Napredni način**: Ročno nastavljanje vseh parametrov: administracijska gesla, mreže, licence, kamere, datum/čas in RAID nivo.

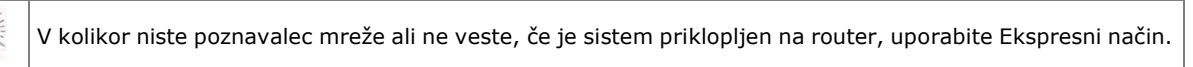

- 3. Spremljajte navodila pomočnika in na koncu izberite **Zaključi,** začela se bo namestitev.
- 4. Po zaključku namestitve je vaš snemalnik pripravljen za uporabo.

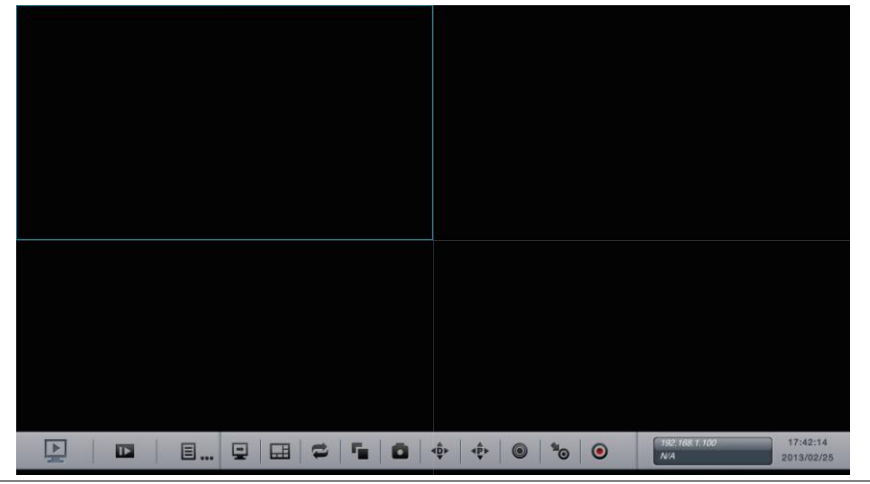

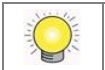

Nastavljanje, Živi prikaz, Pregled arhiva so podprti preko web brskalnika (IE 8 in novejši).

### <span id="page-32-0"></span>**Paso 1: Desempaquetar la unidad**

Este paquete contiene los siguientes elementos:

- La unidad
- Control remoto IR, 1.5M IR cable de extensión
- Dos tipos de tornillos para unidades de disco 2.5"/3.5", cable SATA
- **E** [Horizontal] patas de goma
- Adaptador de corriente 12V 4A 48W, cable de alimentación
- Guía Rápida de Inicio, CD con **Asistente de Instalació n**, **Live Viewer Remoto**, **Sistema Playback**, **Sistema Backup**, **Herramienta de Verificación y aplicación Herramienta de Licencia Offline y manual de** instrucciones.

La especificación de la batería es 1.5V, AAA, R03. Dos baterías son necesarios para un control remoto.

# **Paso 2: Instalació n de Discos Duros**

Consulte la lista de compatibilidad e instale las unidades de disco duro. Para la consideración de un rendimiento óptimo, instale con el mismo modelo de disco y capacidad de almacenamiento. El nivel de RAID disponible depende de la cantidad de discos instalados.

# **Paso 3: Conecte las Unidades y Dispositivos a la Red**

Conecte la unidad, cámaras, y router/switch. Si usted necesita hacer el video visible a través de Internet, conecte a un "router" con conexión a Internet, y la unidad recuperará una dirección IP mediante DHCP por defecto.

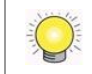

La unidad procesa incorporado el servicio DHCP, que toma el trabajo de router para asignar direcciones IP, lo que es adecuado para el puro ambiente LAN.

# **Paso 4: Conecte el Monitor**

La unidad procesa dos interfaces de pantalla, VGA y HDMI. Conecte el monitor a la unidad.

Las resoluciones de soporte de pantalla son 1920x1080, 1280x1024, 1280x720 y 1024x768. Favor de confirmar que una de las resoluciones es soportada por su monitor.

# **Paso 5: Conexión a la Fuente de Alimentación**

Pulse el botón para encender una vez que se conecte a la fuente de alimentación.

### **Paso 6: Instalar la Unidad**

El asistente de instalación le guiará para iniciar el sistema rápidamente.

- 1. Cuando el sistema se inicia, tiene que elegir en primer lugar el idioma del sistema. Toma un tiempo para que el sistema se reinicie.
- 2. Una vez reiniciado el sistema, seleccione el modo de inicio, a continuación, haga clic en el botón **Siguiente**.

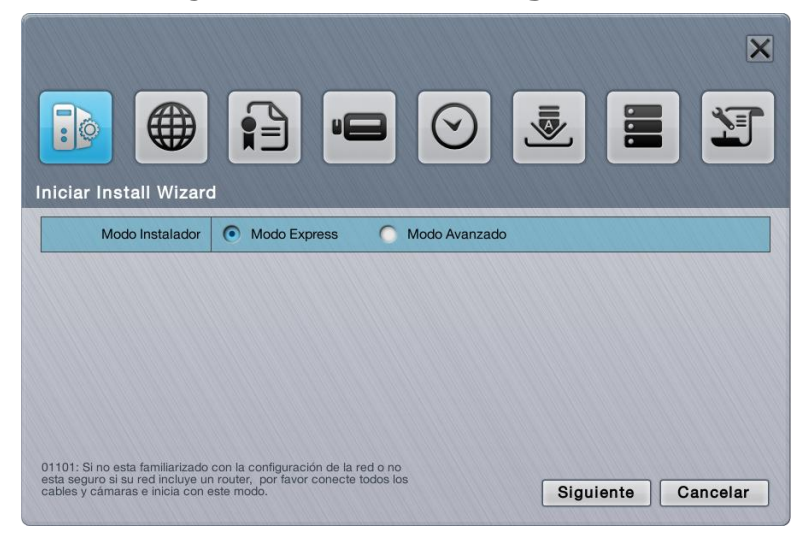

- **Modo Express**: no es necesario configurar la red y el nivel de RAID.
- **Modo Advazado**: configura todos los ajustes manualmente: contraseña de administrador, red, licencia, cámara, fecha/hora, y el nivel de RAID.

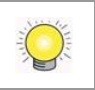

Si usted no está familiarizado con la configuración de red o no está seguro de si la red incluye un router, conecte todos los cables y cámaras, y comience con el modo Express.

- 3. Siga las instrucciones del asistente de instalación y haga clic en el botón **Terminado** para empezar a inicializar.
- 4. Después de que el proceso de inicio termine, usted puede comenzar a utilizar la unidad.

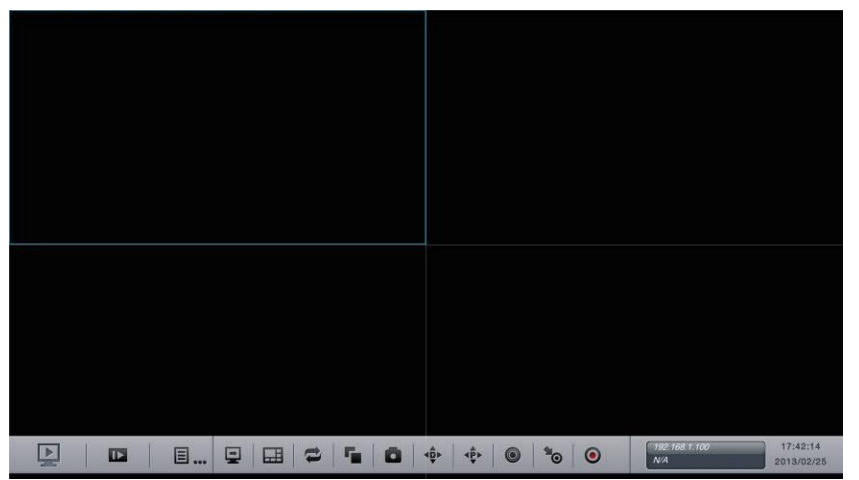

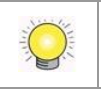

Soportamos la configuración, liveview y playback a través del navegador web. (Internet Explorer 8 y versiones posteriores)

### <span id="page-34-0"></span>**[Appendix] Horizontal**

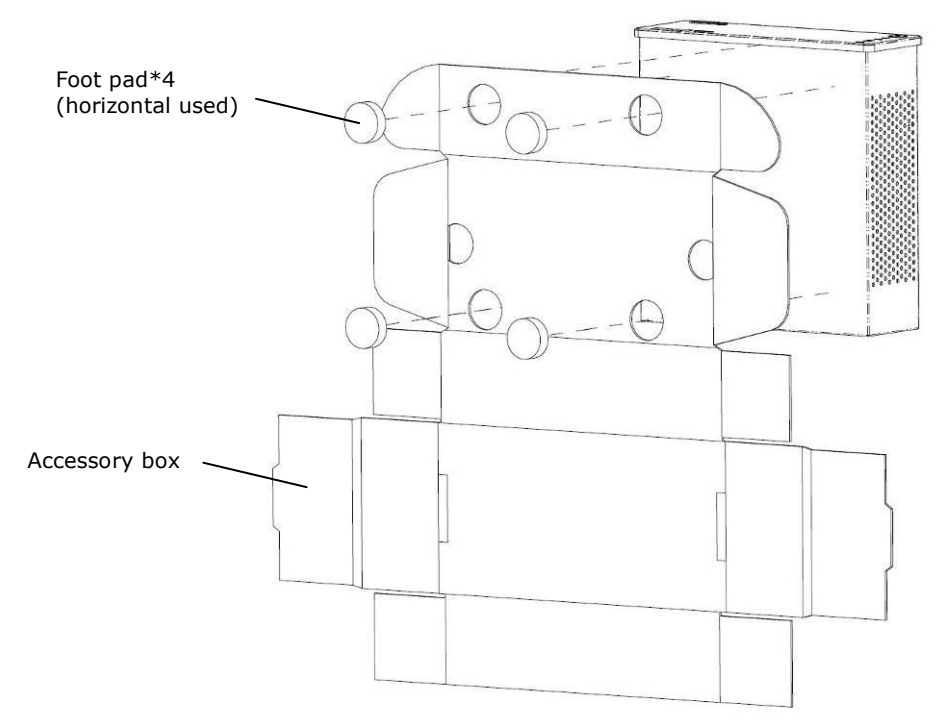

### **Install 3.5" HDD**

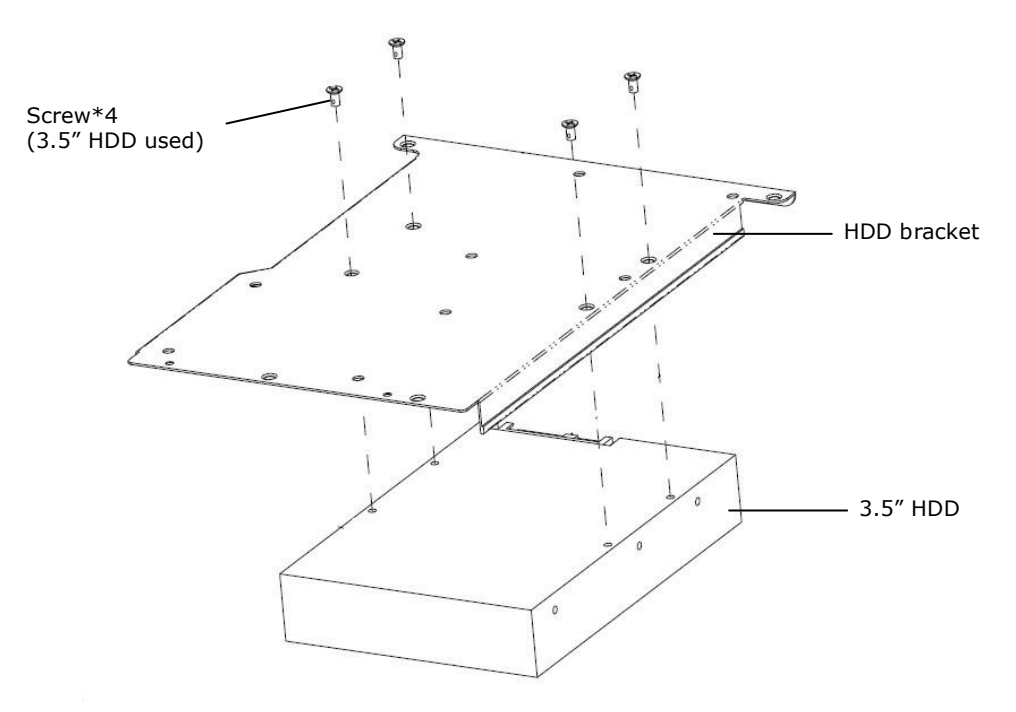

**Install 2.5" HDD**

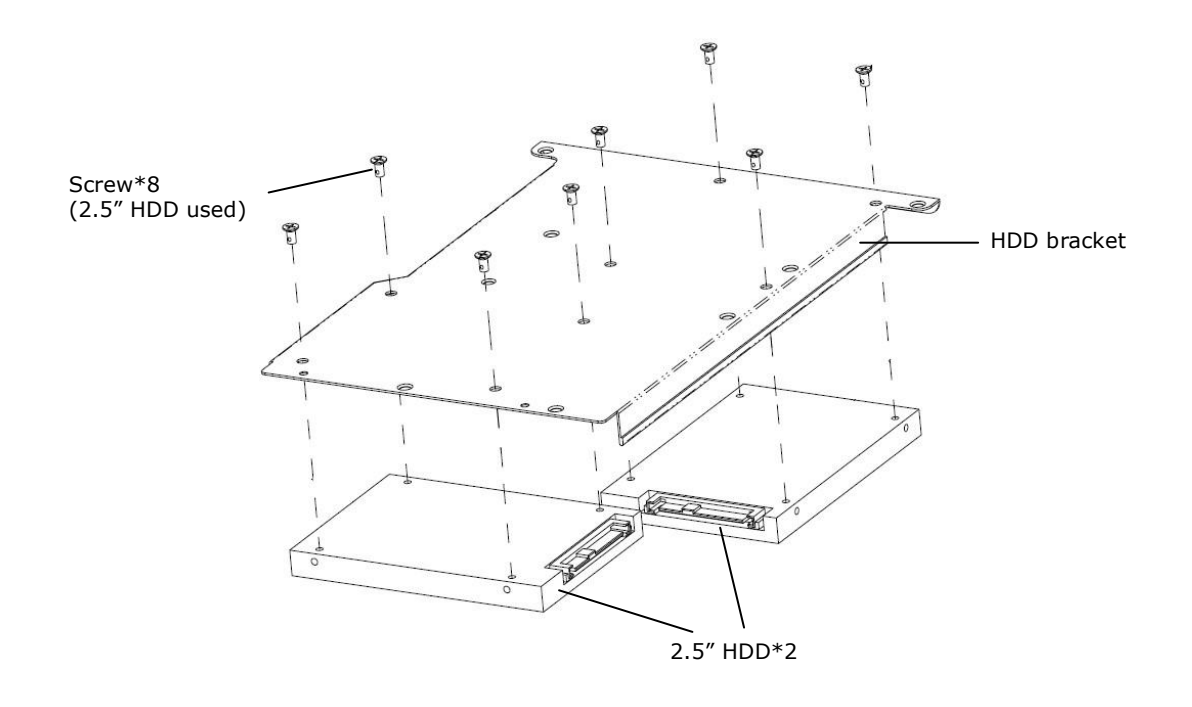

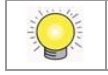

When installing HDDs on HDD bracket, please mind your hands from scratching.